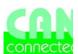

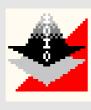

# Estudio-Tools

## **Download-Tool**

#### **Contents:**

Download-Tool

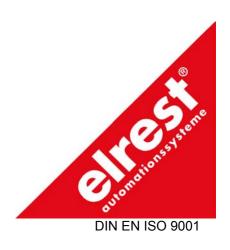

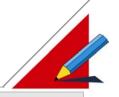

#### Download-Tool

#### Software description

The download-program is a special tool for up- and download between PC and target hardware.

Since firm- and userware V1.48 a history function is available. The last 8 userware-downloads are shown. The history script contains, name, comment and date of the download.

#### **PC-System**

Microsoft Windows 2000 or Windows NT 4.0

#### Installation:

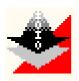

#### Program start

If auto-start is active, the installation program starts automatically when the CD-ROM slides in to the CD drive.

Take the Download-Tool installations CD-ROM in CD drive

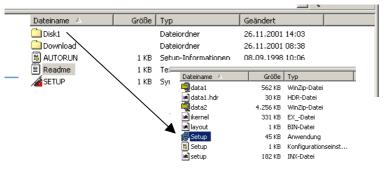

If auto-start is inactive, use the EXPLORER to start the installation program.

Change in to the file: \Disk1

and start: setup.exe.

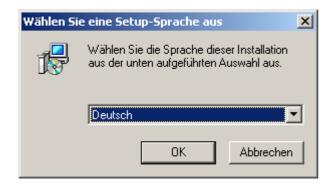

The Set-up program is started.

On the first displayed window you may chose between the language German and English

This setting takes to the **installation and the Download Tool** 

The installation program leads you interactively through following steps

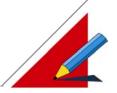

### **Operation**

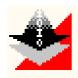

For starting, click on the program symbol
This setting is with the first program active:
Interface:
RS 232
Slot:
COM 1

Baud rate (RS): 38400 Baud

Module number: 0

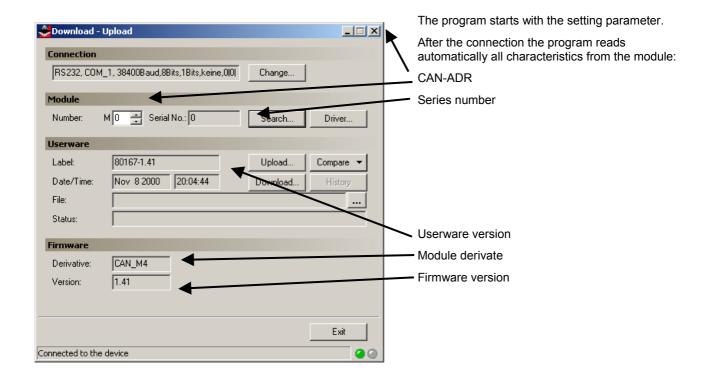

After a correct connection and module check, the status bottom change from red to green.

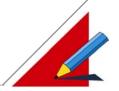

## Interface configuration via menu

Setting: connection

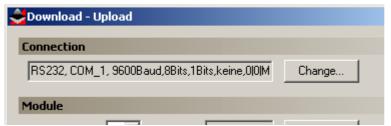

At the menu item "Connection" => "change " its possible to choice to interface and driver from the PC

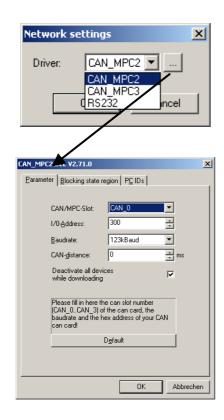

Interface and driver choice from PC (RS, CAN, ...)

After the interface selection the parameter has to be set.

Here CAN-interface

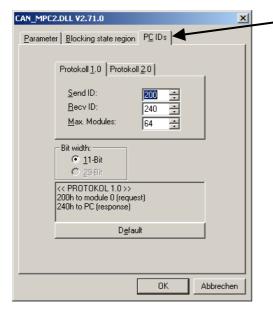

At CAN interface it is necessary to set the PC lds too.

#### Important:

The correct setting of the protocol 1.0 (single master) or 2.0 (multi master)

Wrong settings will cause male functions!

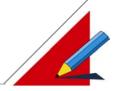

#### Interface configuration via set up

Setting under windows-properties

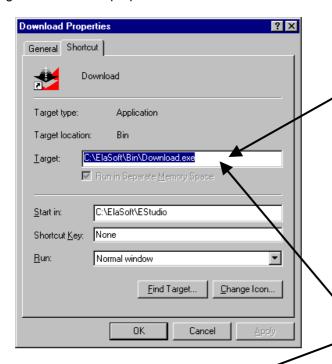

The Download-Tool offers you the possibility to make a user specific configuration.

The setting parameter can be written in the menu "properties" in the line "Target"

between the parameter left one SPACE

The parameter listing will be opened automatically on wrong parameter inputs.

X 😂 Download - Upload At least one of the command line parameters is invalid! The program be called like follows. Download [Parameter] [Parameter] ... Parameter: DRIVER=<Driver Name> Driver for the connection to the device, E.g. CAN\_MPC3, RS232. Default: RS232. SLOT=<Slot Name> Interface to which the device is connected. E.g. CAN\_0, COM\_2. Default: COM\_1. Additional settings for the driver, E.g. PARASTRING=<Parameter> "300,123kBaud". Default: "38400Baud,8Bits,1Bits,keine,0" NODE=<Module Number> Module number of the device, E.g. M0, M15. Default: M0. HEXFILE=<File Name> Userware file which should be downloaded to the device. DOWNLOAD Downloading will be started automatically. User name for the userware history. (max. USERNAME=<User Name> 20 Characters). Default: Windows user COMMENT=<Comment> Comment for the userware history. (max. 20 Characters) ÖK

Here an overview from the useable setting parameters:

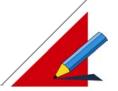

#### **Autoscan (Module search)**

Menu: search

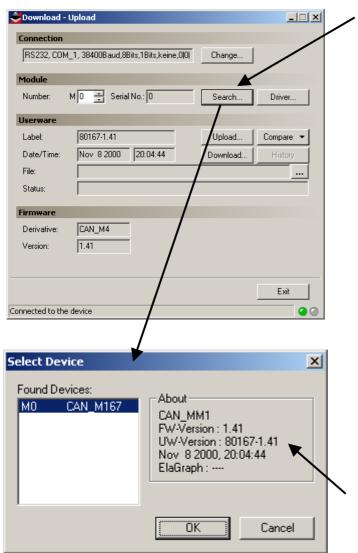

Function "search "

This is very helpful, for the module selection in a network, with more than one active module.

The system detects following parameters and data:

The info windows:

- Module type
- Module address
- Firmware version
- Userware version with µP-type (only by ElaGraph userware)
- Application (only by ElaGraph)

Its displayed in the "Select Device" window:

Close the windows with OK

#### Consider:

Select the displayed device with a mouse click!

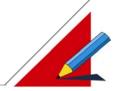

#### **Userware Download / Upload**

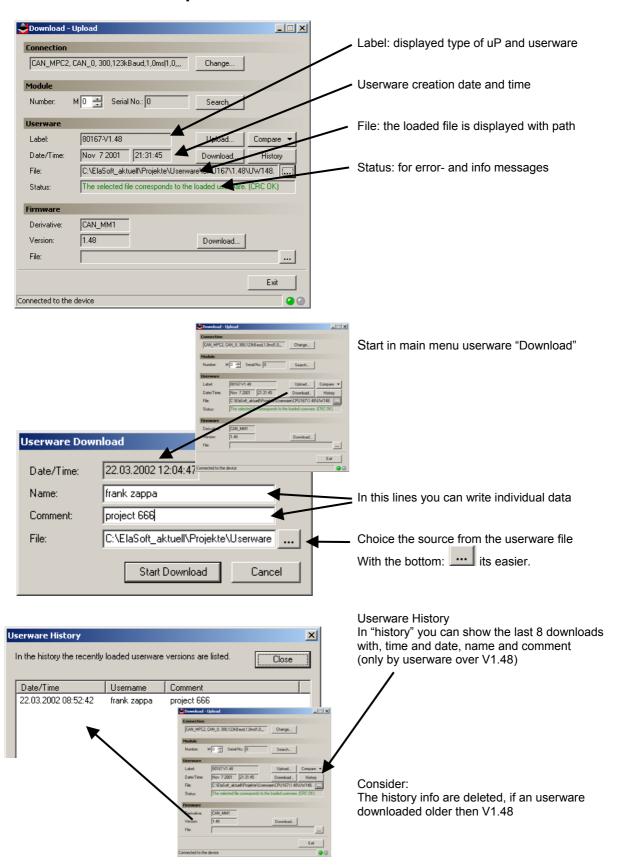

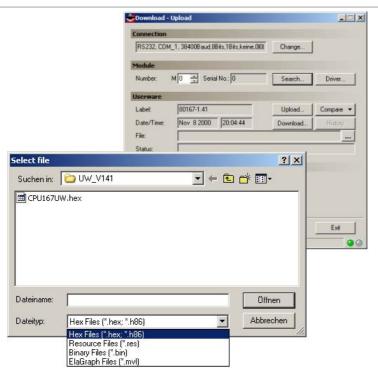

Since version 2.80 it's possible to download also resources and ElaGraph programs.

To do so follow the steps for downloading the userware. In the 'Select file' dialog select the file type 'Resource Files' or 'ElaGraph Files' respectively. Select than the file you want to download and click OK. From this point on the procedure is the same as for the userware upload. If you want to download an ElaGraph program the corresponding attribute file

must be in the same directory.

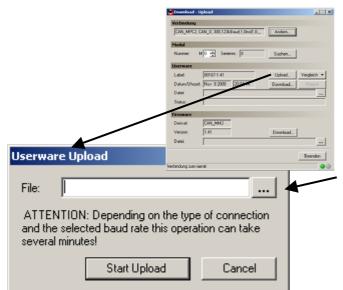

Function: Upload

Select the path and filename. After start with the button "Start Upload" the process.

With the button easy to search the path and file

#### Consider:

Data transfer can take more than 10 minutes, dependent on interface and baud rate.

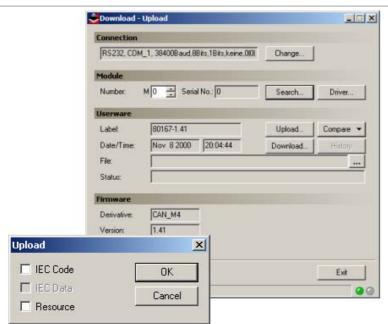

Since version 2.80 it's possible for devices of the fred-Mx and fred-P1xx series to upload also resources and CoSeSys programs.

To do so follow the steps for uploading the userware. In the upcoming dialog select the files you want to upload and click OK. From this point on the procedure is the same as for the userware upload.

#### Compare

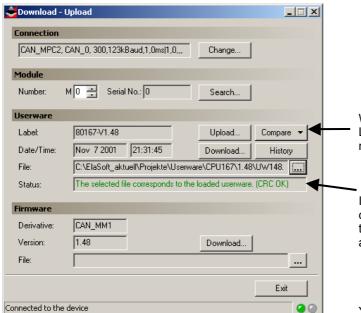

With "compare" its possible to compare 2 files. Load both files sequentially, and show the message.

In the field "Status", the result of the comparison between the loaded program and the software in the device is displayed automatically.

You can see quickly if a download is necessary or not.

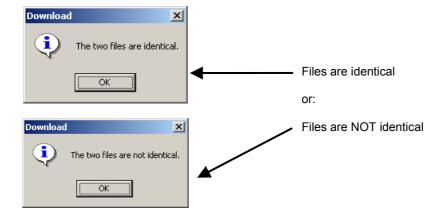

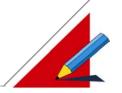

#### Firmware Download (only by experienced personnel!)

The firmware download should be executed only by trained personnel. Therefore this program part is protected by a password.

#### Attention:

- To download the firmware you have to switch the module into the service mode (instructions please to consider!).
- First load the module specific firmware file (shown in the Window: "File:")into the download tool. After pushing the button "download" the process will be started.
- Only the specific firmware from the module type can be used
- If a wrong firmware was loaded into the module, its necessary to send the module to elrest for service
- Don't repair the module by your self!

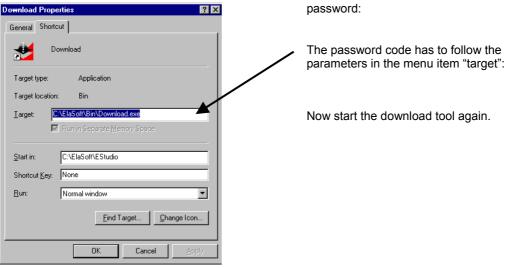

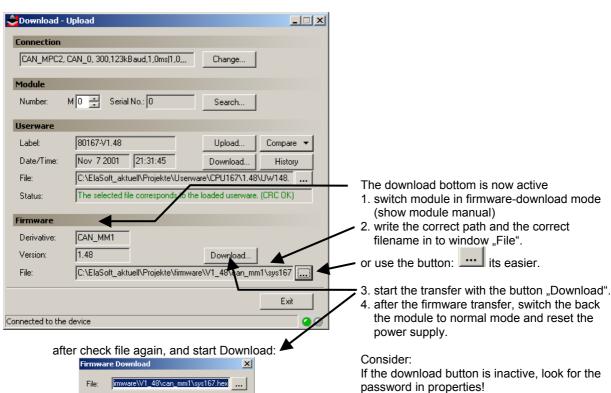

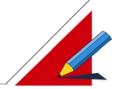

#### **Userware- terms and conditions for History**

To use the history functions there are terms and conditions necessary. Please consider the example: "UW Beispiel"

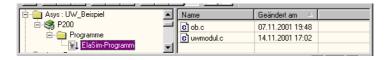

```
void ob22()
{
    bInit_ob1 = FALSE;
    ...

void ob1()
{
    if ( !bInit_ob1 )
    {
       bInit_ob1 = TRUE;
       UWModul_TargetInit();
    }
    UWModul_TargetMainLoop();
    ...

void ob13()
{
       ...
       UWModul_TargetTimer0Call();
       ...

void ob14()
{
       ...
       UWModul_TargetTimer1Call();
       ...

void ob14()
{
       ...
       UWModul_TargetTimer1Call();
       ...
}
...
void can_recv_telegram(char modul, can_telegram HUGE* daten)
{
       ...
ElaGraphRecvTelegram(modul, daten);
```

Prozessor: Siemens 80167

Firmware: V1\_48

\*.c, \*.asm, \*.a51 Sourcen Bibliotheken Target Compiler Optionen Target Optionen Simulation

Verfügbar

sys167.lib

twihistor.lib

OK Abbrechen

Additional to the file "ob.c" the file "uwmodul.c" is necessary.

The bold letter **program lines** have to be insert in you're program code.

Show also the program example file: "ob.c"

After insert the library "uwhistor.lib" and compiling the history function will be active.

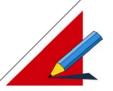

Note:

#### elrest product information: Automation system ElaCAN II

| Hardware manuals |            | Best. Nr.                     |        |
|------------------|------------|-------------------------------|--------|
|                  | Chapter 1  | Overview Hardware             | E 5001 |
|                  | Chapter 2  | Programming                   | E 5002 |
|                  | Chapter 3  | HMI – human machine interface | E 5003 |
|                  | Chapter 4  | PLC – process logic control   | E 5004 |
|                  | Chapter 5  | Technical data                | E 5005 |
|                  | Chapter 6  | Accessory                     | E 5006 |
|                  | Chapter 7  | Order number system           | E 5007 |
|                  | Chapter 8  | Service                       | E 5008 |
|                  | Chapter 9  | Introduction                  | E 5009 |
|                  | Chapter 10 | Systems and net ware          | E 5010 |
|                  | Chapter 11 | Service and security          | E 5011 |
|                  | Chapter 12 | Warranty                      | E 5012 |
|                  | Chapter13  | Control technology            | E 5013 |
|                  |            |                               |        |

© 2001 automation systems GmbH all rights reservation

elrest Automationssysteme GmbH reserves the right to make changes in specifications described in this document without notice. elrest Automationssysteme GmbH does not assume any responsibility for the use of information included in this document.

The software described in this document is provided under privacy and license agreements. The software and/or the databases can only be used or copied as described in those agreements.

It is illegal to copy or reproduce the software unless it is expressly permitted in the privacy or license agreements.

Neither the whole nor any part of the information contained in this document may be adapted or reproduced in any material form except with the prior written permission of elrest Automationssysteme GmbH.

Diagrams, descriptions, dimension and technical data described in this document were valid at the time of publication of this document. elrest Automationssysteme GmbH reserves the right to any kind of modifications, especially those related to technical improvements, economical considerations or similar. External interconnections of the device are sole responsibility of the user.

elrest Automationssysteme GmbH D- 73230 Kirchheim/Teck Leibnizstraße 10

Telefon: ++49 (0) 7021 / 92025-0 Telefax: ++49 (0) 7021 / 92025-29

E- mail: vertrieb@elrest.de Internet: www.elrest.de

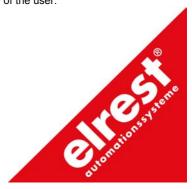